# **Axcient**

## iDRAC User Guide

axcient.com

### NOTICE

UNLESS EXPRESSLY SET FORTH IN A WRITTEN AGREEMENT SIGNED BY AN AUTHORIZED REPRESENTATIVE OF AXCIENT, INC., AXCIENT MAKES NO WARRANTY OR REPRESENTATION OF ANY KIND WITH RESPECT TO THE INFORMATION CONTAINED HERIN, INCLUDING WARRANTY OF MARCHANTABILITY AND FITNESS FOR A PURPOSE.

Axcient assumes no responsibility or obligation of any kind for any errors contained herein or in connection with the furnishing, performance, or use of this document. This document contains information that is property of Axcient, Inc. This document may not be copied, reproduced, reduced to any electronic medium or machine readable form, or otherwise duplicated, and the information herein may not be used, disseminated or otherwise disclosed, except with the prior written consent of Axcient.

The information contained in this document is subject to change without notice.

All trademarks and registered trademarks are the property of their respective holders.

## Table of Contents

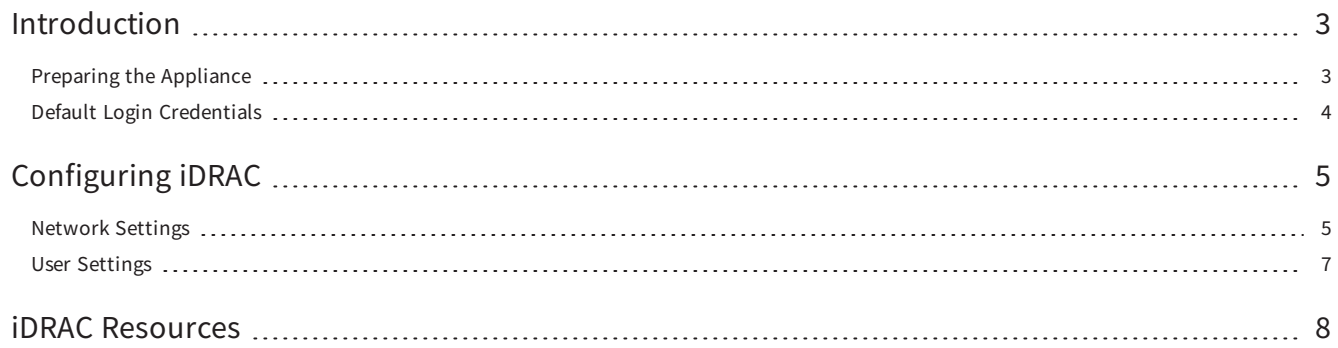

## <span id="page-3-0"></span>**Introduction**

This guide describes how to configure the built-in Integrated Dell Remote Access Controller (iDRAC).

iDRAC is a management platform that gives users remote server management capabilities. For example, with iDRAC, you can remotely reboot, power off, or power on an Axcient appliance. While configuration can take place at any time, we recommend configuring iDRAC during initial installation, as configuration requires physical access to the appliance.

This guide provides instructions for configuring iDRAC 8 and 9 for Dell 2018 Tower, 1U, or 2U models, including:

- Configuring Network Settings
- Configuring User Credentials
- iDRAC Resources

The model type of the appliance is indicated by the first two letters of the serial number:

• 2018 Models: DA, DB, or DF

### Example of Appliance Serial Number

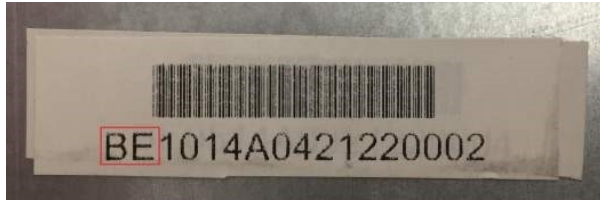

Serial numbers are located on the back of the appliance on Tower appliances, and on the top-front corner next to the hard drive bays for 1U and 2U appliances.

### <span id="page-3-1"></span>Preparing the Appliance

You will need to connect a monitor and keyboard to the Axcient appliance in order to configure the iDRAC port.

An Ethernet cable must be connected to the iDRAC management port. The iDRAC port is shared with the Eth0 1G NIC port on the Tower and 1U models. The 2U model comes with a dedicated iDRAC port.

On the back of the Axcient appliance, do one of the following:

1. If there is a port labeled Mgmt., connect an Ethernet cable to this port to allow network access.

Note: The iDRAC Ethernet cable is not a replacement for the appliance network cable. A second Ethernet cable must be connected to Port 1 in order to give network access to the appliance.

2. If there is no port labeled Mgmt., connect an Ethernet cable to Port 1 on the 1G NIC Card.

Note: The iDRAC and network port are shared by Port 1.

## <span id="page-4-0"></span>Default Login Credentials

These default login credentials can be found on the Axcient appliance.

- Username: Root
- Password: AxCi@nt!018

iDRAC Login Sticker

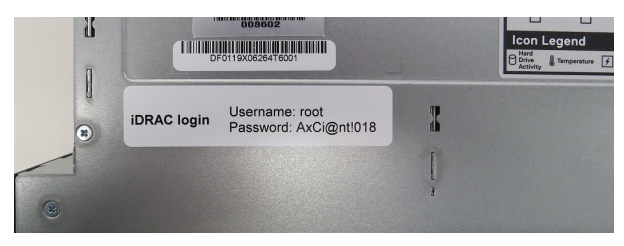

# <span id="page-5-0"></span>Configuring iDRAC

These instructions are designed for the iDRAC 8 (Dell Tower and 1U models) and iDRAC 9 (2U model) configurations. When you have finished configuring and saving iDRAC settings, you will need to reboot the appliance for the changes to be applied.

### <span id="page-5-1"></span>Network Settings

During the boot process, press the F2 key to enter the System Settings screen.

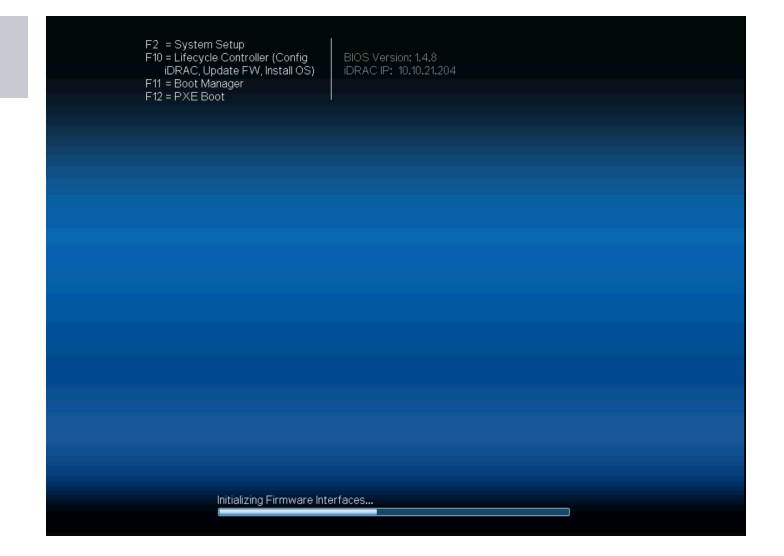

In the System Settings screen, use the arrow keys on your keyboard to select the iDRAC Settings option and then press the Enter key.

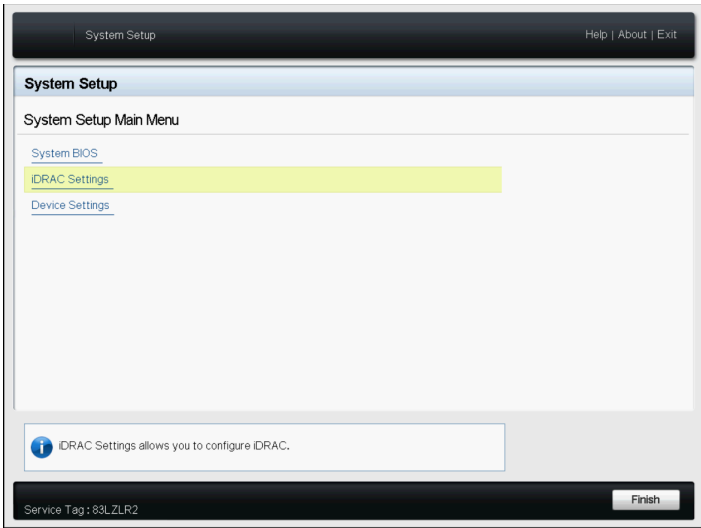

Next, select the Network option and press the Enter key.

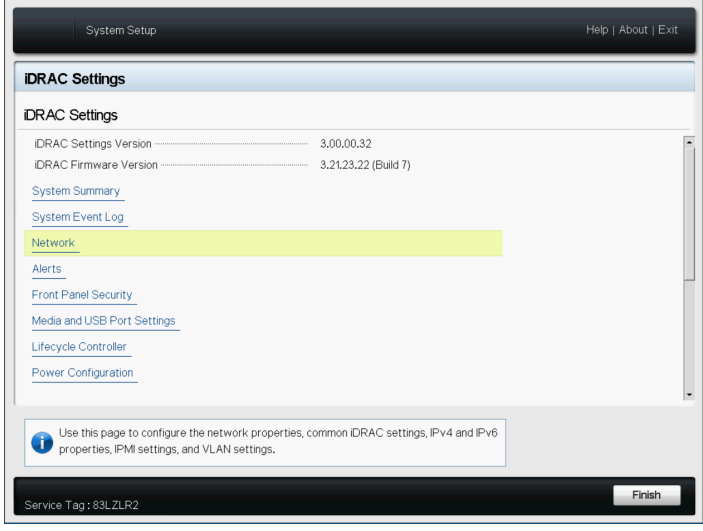

In the iDRAC Settings - Network screen, configure your specific network settings, including:

- Static IP address
- Static Gateway address
- Static Subnet mask
- Static preferred DNS server

After you make your changes, select the **Back** button to save your settings and return to the previous screen.

The appliance will need to be rebooted before these changes will be applied.

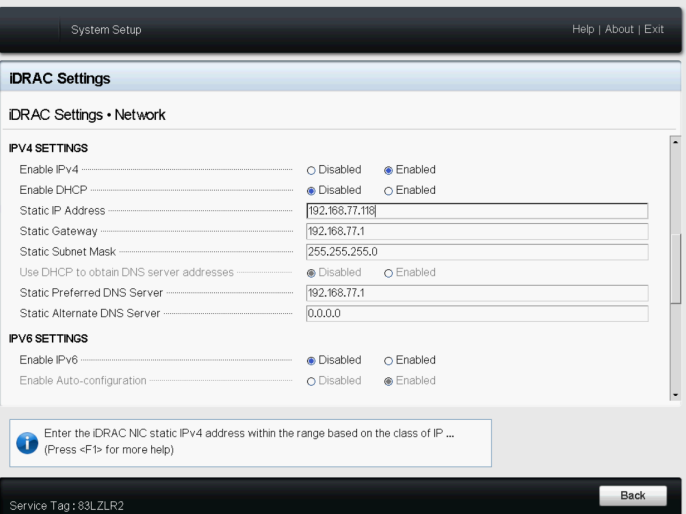

## <span id="page-7-0"></span>User Settings

In the iDRAC Settings screen, select the User Configuration option and press the Enter key.

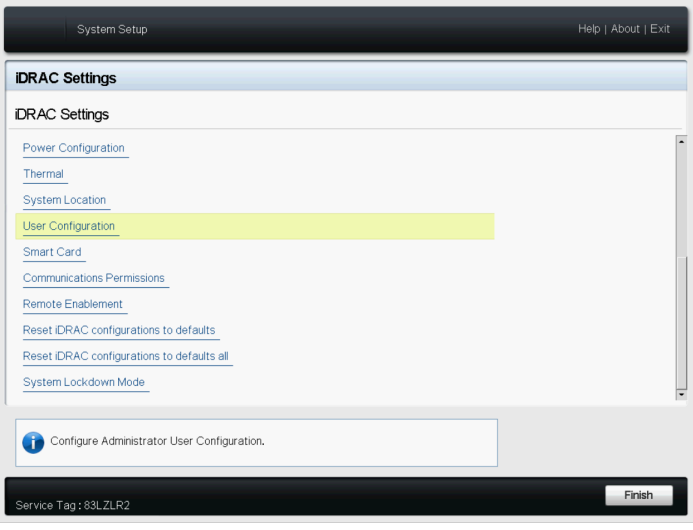

In the iDRAC Settings - User Configuration screen, select the Enabled option.

You can then configure the following settings for the user:

- User name
- User Privilege settings
- User password

Press the Esc key to save your changes and exit.

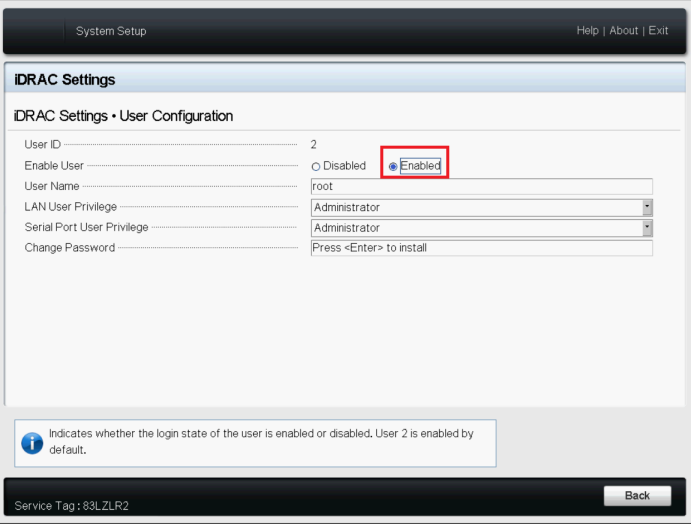

## <span id="page-8-0"></span>iDRAC Resources

Dell maintains various user guides and other resources to support iDRAC. For more information about iDRAC, please reference the following:

- Dell [iDRAC 8](https://www.dell.com/support/manuals/us/en/04/idrac7-8-lifecycle-controller-v2.40.40.40/idrac_2.40.40.40_ug_pub/overview?guid=guid-1442cb67-030e-474c-8cfd-2e12dd4cb7db&lang=en-us)
- Dell [iDRAC](https://www.dell.com/support/manuals/us/en/04/idrac9-lifecycle-controller-v3.00.00.00/idrac_3.00.00.00_ug/overview?guid=guid-a03c2558-4f39-40c8-88b8-38835d0e9003&lang=en-us) 9